# Procédure de démarrage du RP-E NCS5500 Ī

### **Contenu**

Table des matières

1. Procédure de démarrage USB RP-E à l'aide du menu BIOS

2. Support RP-E de secours

3. Brouillon LC (si nécessaire)

### Table des matières

1: Procédure de démarrage du processeur de routage (RP-E) USB (Universal Serial Bus) à l'aide du menu BIOS (Basic Input/Output System) (À suivre jusqu'à [CSCvm77427\)](https://tools.cisco.com/bugsearch/bug/CSCvm77427) est fixe)

2: Support RP-E de secours (à suivre jusqu'à CSC vk33106 est fixe)

3: Brouillon LC (si nécessaire)

# 1. Procédure de démarrage USB RP-E à l'aide du menu BIOS

Veuillez noter que cette procédure est applicable à partir de la version 6.3.1 (où le support RP-E a été introduit).

Cela n'est spécifique à aucun type de châssis, mais concerne un châssis spécifique à RP-E, par exemple, tout châssis modulaire tel que 5504, 5508, 5516 avec RP-E.

En outre, non applicable aux plates-formes fixes.

Étape 1 : Préparez l'USB avec l'image à l'aide de cette [procédure](https://www.cisco.com/c/fr_ca/td/docs/iosxr/ncs5500/system-setup/60x/b-ncs5500-system-setup-guide-60x/b-system-setup-ncs5k_chapter_0111.html#task_4303B0AE6F10475EBCCB3AD1EA3F5A86)

Étape 2 : Vérifiez également le MD5 des fichiers pour vous assurer que le contenu est identique.

Étape 3 : Dans un seul système RP sur lequel l'USB est inséré, effectuez un cycle d'alimentation.

Étape 4 :Appuyez sur Echap pour accéder au menu BIOS. Nous devrions voir quelque chose comme ci-dessous.

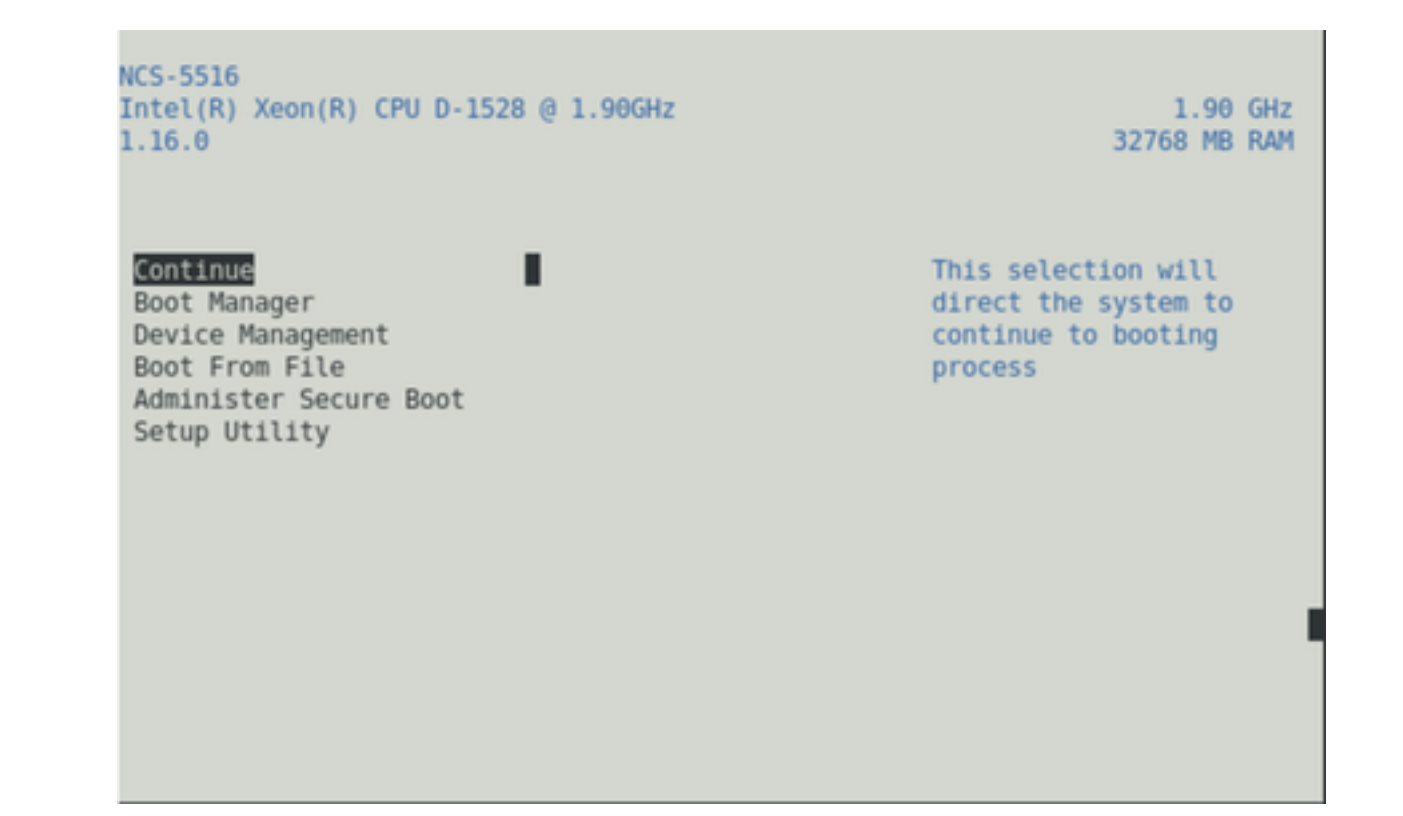

Étape 5 : Sélectionnez " option " Gestionnaire de démarrage et appuyez sur Entrée.

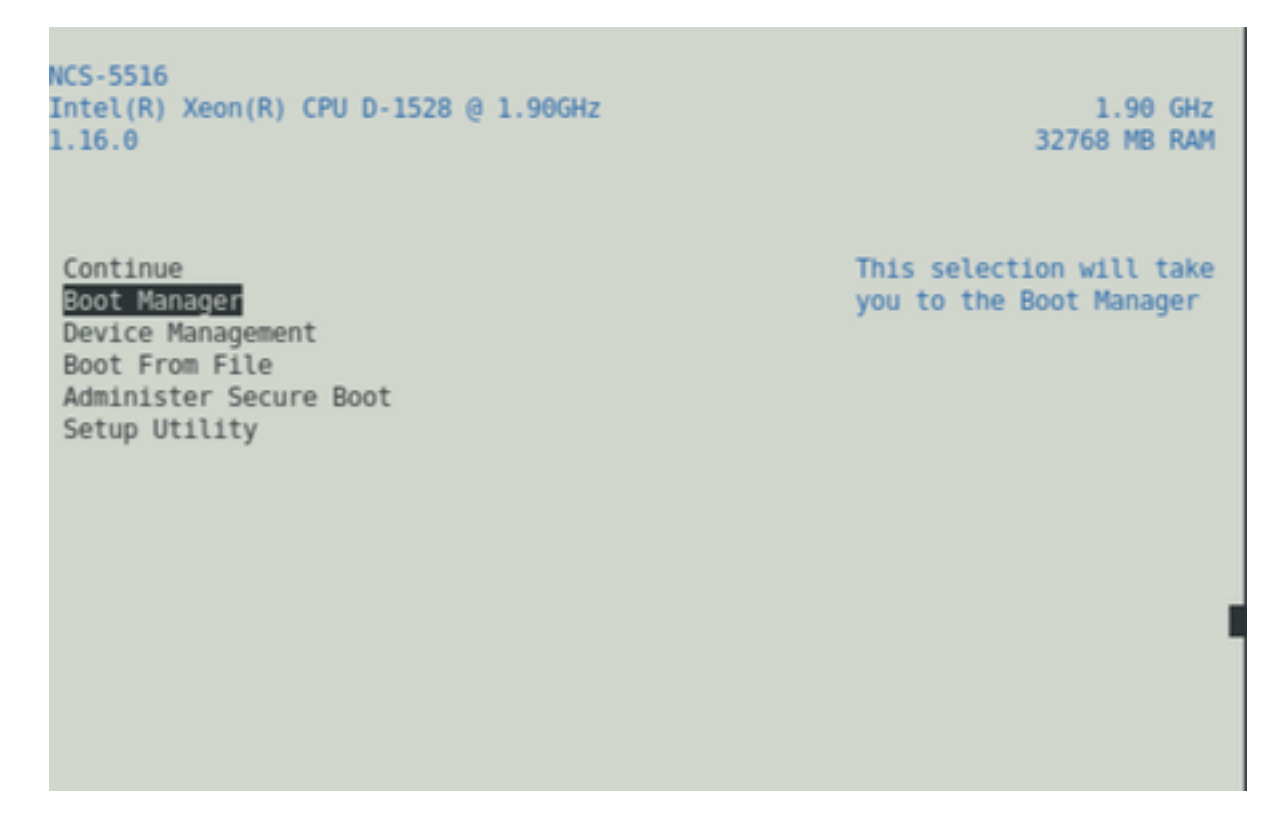

Étape 6 : Sélectionnez UEFI : Option Shell intégrée à partir du menu ci-dessous

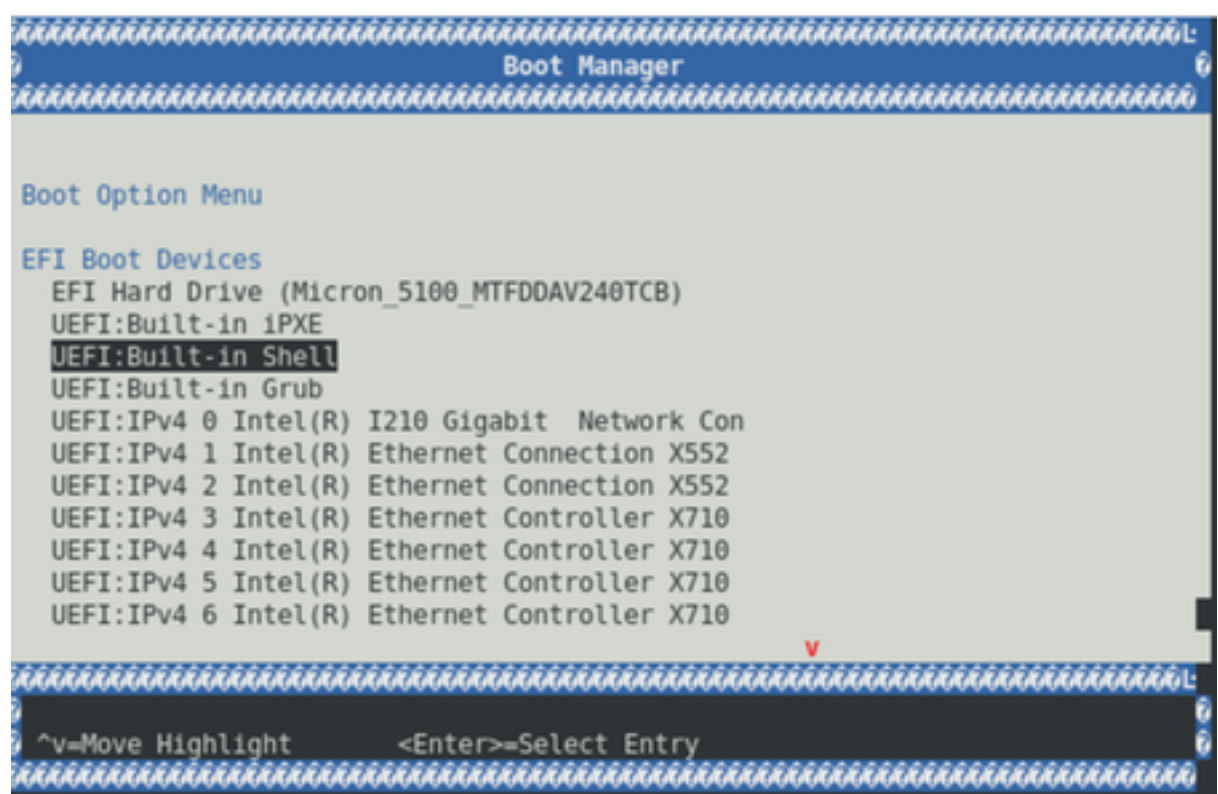

Étape 7 : Appuyez sur n'importe quelle touche pour passer à l'invite Shell> ou, par défaut, la console passe à l'invite Shell.

\*\* Veuillez noter que la suppression/arrière-plan ne fonctionne pas ici. Si vous tapez une erreur, n'hésitez pas à appuyer sur Entrée, car cela n'a pas d'impact sur la procédure actuelle.

Étape 8 : Tapez " fs1 : " et appuyez sur Entrée.

\*\* Veuillez noter à quel emplacement l'USB est inséré, en fonction duquel le système de fichiers ci-dessous peut varier - entre fs0 et fs1) \*\*

Dans cet exemple, l'USB est inséré dans le logement 1.

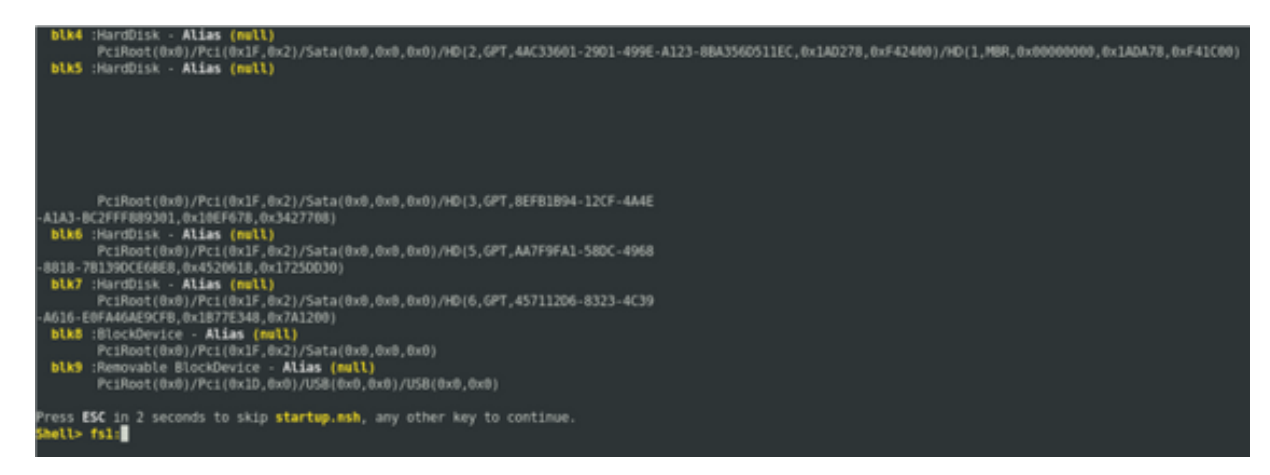

Étape 9 : Tapez " ls " pour répertorier le contenu des " de démarrage " et " " EFI (l'instantané complet est fourni ci-dessous)

Étape 10 : EFI cd

Étape 11 : ls

#### Étape 12 : cd boot

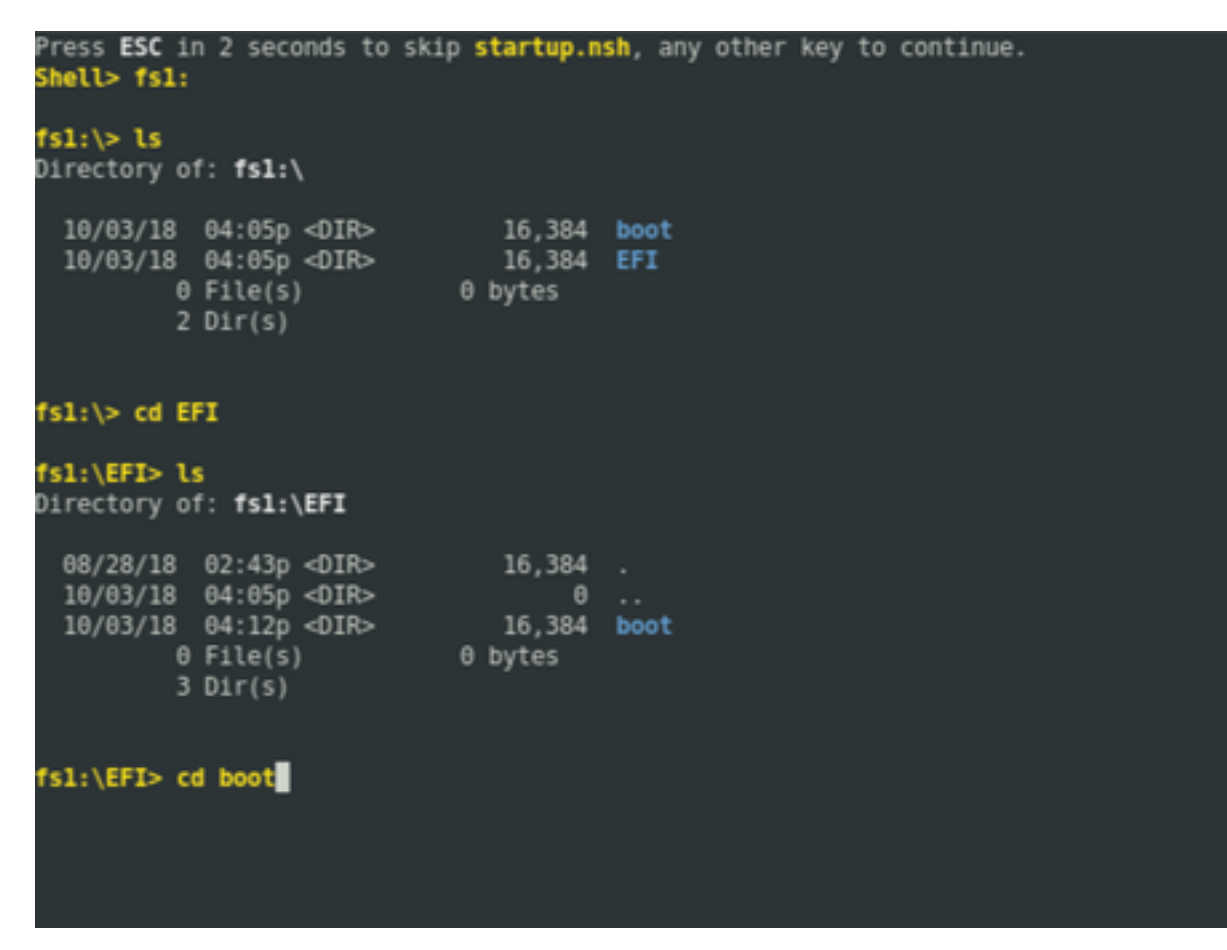

Étape 13 : Lors de l'affichage du contenu, nous devrions voir grub.cfg et bootx64.efi

Étape 14 : Tapez " bootx64.efi " et appuyez sur Entrée. (L'onglet fonctionne pour être terminé automatiquement)

```
0 bytes
           0 File(s)
           3 Dir(s)
fsl:\EFI> cd boot
fsl:\EFI\boot> ls
Directory of: fsl:\EFI\boot
 10/03/18 04:12p <DIR><br>10/03/18 04:12p <DIR><br>08/28/18 02:43p<br>08/28/18 02:43p
                                      16,384.
                                    16,384 ..<br>1,061 grub.cfg<br>915,486 bootx64.efi
          2 File(s)
                          916,547 bytes
           2 \text{Dir}(s)fsl:\EFI\boot> boot boo<mark>;}}}</mark>
boot' is not recognized as an internal or external command, operable program, o
 batch file
fsl:\EFI\boot> bootx64.efi
Image Name = \EFT\800T/B00TX64.EFIImage Size = 915486 Bytes
 ...........Cisco Secure Boot: Verifying...........
Image verified successfully. Booting..
 ............Cisco Secure Boot: End ............
GNU GRUB version 2.00
Press F2 to goto grub Menu..
Booting from USB..
Loading Kernel..
Kernel Secure Boot Validation Result: PASSED
Loading initrd..
```
Étape 15 : D'après le journal ci-dessus, le RP-E démarre à partir de l'USB.

Étape 16 : Une fois le RP activé, configurez le nom d'utilisateur/mot de passe et suivez les étapes restantes.

### 2. Support RP-E de secours

Étape 1 : Insérez le RP-E de secours dans le système (dans cet exemple, le RP1 a été inséré)

Étape 2 : Cette étape dépend de l'état du RP-E de secours. Veuillez suivre le cas échéant.

Note: Le RP de rechange sera livré avec la dernière image par défaut, s'il n'y a aucune image sélectionnée en passant commande.

Afin de le synchroniser avec le RP-E actif, exécutez la commande ci-dessous à partir de RP0 sysadmin, une fois que la veille est détectée dans l'inventaire.

Exécutez la commande ci-dessous à partir de RP0 sysadmin pour activer le RP de secours.

#### sysadmin-vm:0\_RP0# hw-module location 0/RP1 bootmedia network reload

On peut surveiller la console de RP1 pour s'assurer que le PXE interne s'est déclenché. Cela devrait activer le RP de secours.

Note: Si l'image est corrompue/supprimée du RP-E de secours, elle est synchronisée avec le RP actif ou peut utiliser le démarrage USB conformément à la procédure de démarrage USB du RP-E à l'aide du menu BIOS ci-dessus

# 3. Brouillon LC (si nécessaire)

Étape 1 : Exécutez la commande ci-dessous à partir de RP0 sysadmin pour activer n'importe quelle carte de ligne. (0/0 par exemple)

#### sysadmin-vm:0\_RP0# hw-module location 0/0 bootmedia network reload